# Scholarship America Dollars for Scholars

ALL DOLLARS FOR SCHOLARS
SCHOLARSHIPS ARE APPLIED FOR ONLINE
VIA THE DOLLARS FOR SCHOLARS STUDENT
PROFILE

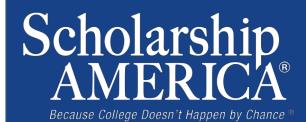

- Visit ANY chapter website.
- Click on the student & parent login tab.
- Click the red Click to Login button

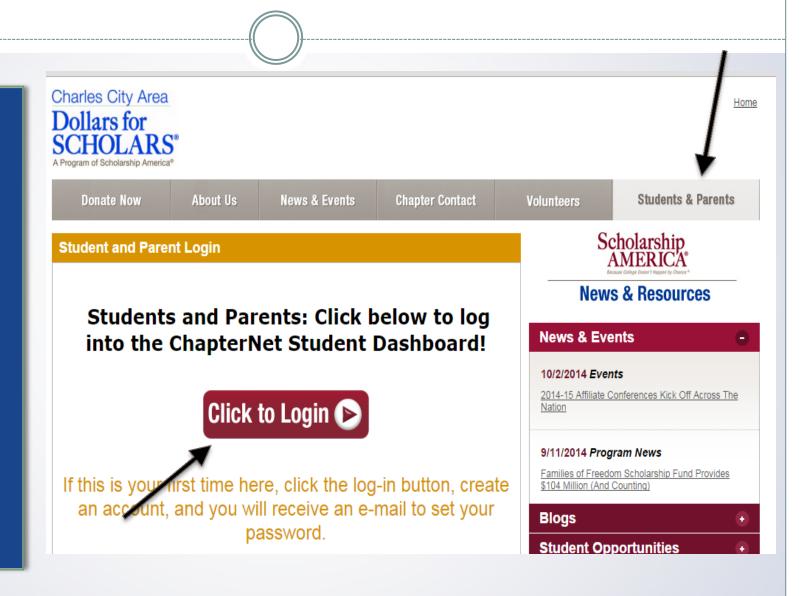

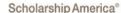

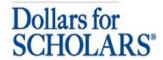

#### The Scholarship America Dollars for Scholars Student Center

Welcome to the Scholarship America Dollars for Scholars Student Center! By creating a free profile you will automatically get access to Scholarship America's valuable resources, and you'll have the opportunity to match to and apply for relevant scholarships. If you live in a community with a Dollars for Scholars affiliate, that matching list will include their local awards; if you don't, you'll still match to scholarships from partners like Fastweb, and others.

In addition to scholarships, you'll find college guidance, financial aid advice, video tips and much more. And don't forget: Scholarship availability is constantly changing, so make sure you return to your profile often.

If you already have an account in the system, enter your email address and password below to login If you do not remember your password, please click "Forgot Pissword" to retrieve your password. If you don't already have an account, please click here.

| Student Login             |       |
|---------------------------|-------|
| Email Address<br>Password |       |
| Forgot Password?          | Login |

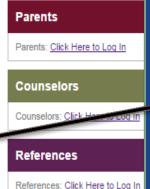

- If you're a new student, create your account here.
- If you alreadyhave an account,log-in here.

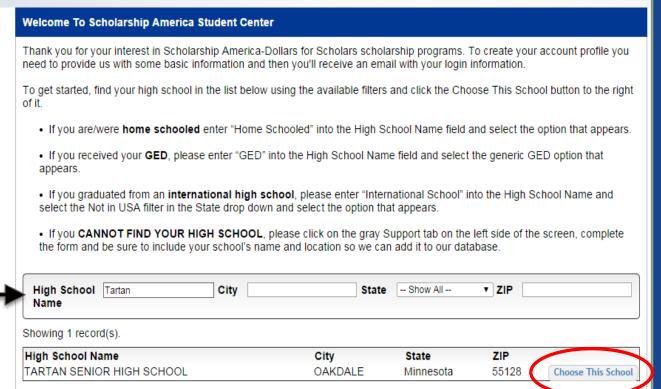

- Start by entering the name of your high school.
- If your school name returns too many results, you can filter by the city/state/zip code your school is located in.
- Click on "Choose This School" when your high school appears.

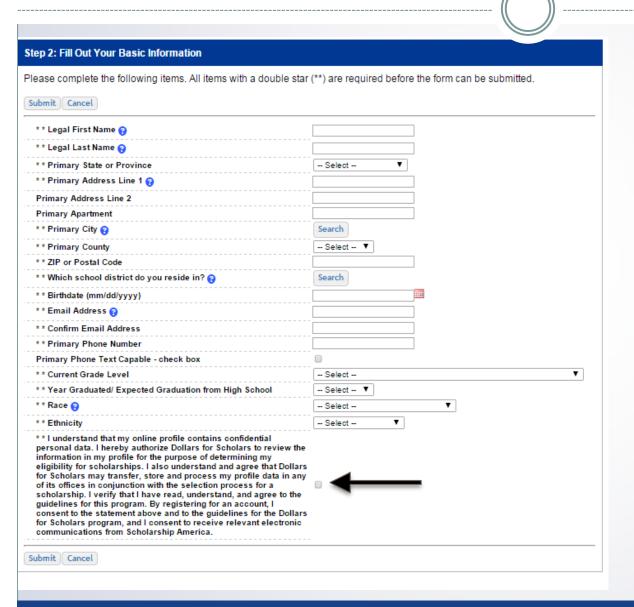

- Fill in all the fields with the appropriate information.
- Read the terms and conditions, check the box to agree to them and the hit the submit button.
- An email will be generated to you with your login information. Check SPAM if you don't see the email in your inbox within a few minutes.

# Email and Login Info

Dear Sterling Archer,

Thanks for registering for the Scholarship America Dollars for Scholars student center. Please follow the link below and use the information listed to get log into your account. When you first log in, you will be prompted with a popup asking you to set your password at which point you can set it to whatever you want to use going forward. After you set your password, you can complete your profile and start submitting to scholarships!

Login page: https://public.dollarsforscholars.org/index.php?action=userLogin

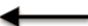

Email:: dbearth7@scholarshipamerica.org

Temporary Password: a74c720274af10cffb39

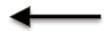

Instructions for completeing the profile can be found here.

If you have any questions or run into any issues while completing your profile, you can reply to this email with the details of your question/issue and we will get back to you as soon as we can.

Dollars for Scholars® Scholarship America®

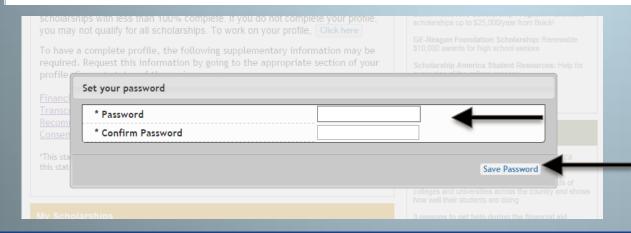

- The email you received will provide you a link back to the login page as well as a temporary password to use to get logged in.
- When you first log in using the info provided, you will be prompted with a popup asking you to set your password. Enter whatever password you want to use going forward and hit the Save Password button.

### Welcome to the Student Dashboard!

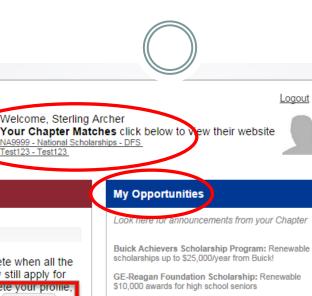

# Tou still have an incomplete profile. You will reach 100% complete when all the starred (\*) items in each section are complete, however you may still apply for scholarships with less than 100% con plete. If you do not complete your profile,

To have a complete profile, the following supplementary information may be required. Request this information by going to the appropriate section of your rofile. Current status of these pieces are:

you may not qualify for all scholarships. To work on your profile. Click here

Financial Information (for method 3) from Parent or Guardian\*: Not started
Transcript Information from Counselor: Not started
Recommendation from Counselor or other Reference: Not started
Consent from Parent or Guardian: Over 18; consent not required

\*This status is specific to method 3. If you are using method 1 or method 2 please disregard this status.

#### My Scholarships

Scholarship America®

Dollars for

My Information

Your profile is 16% complete.

•To search and submit to scholarships or accept scholarships you've been awarded Click Here

Check this section often, as scholarships open and close all the time. When new scholarships open for which you qualify, they will automatically populate this area We recommend you check back weekly so that you do not miss any new opportunities.

#### My Scholarship News

every step of the college process.

Look here for news from Scholarship America

Scholarship America Student Resources: Help for

Mapping Out College Choices:plots hundreds of colleges and universities across the country and shows how well their students are doing

3 reasons to get help during the financial aid process:Here are three reasons why you may not want to undergo the financial aid process alone.

Faculty Tips for First-Gen Students:

#### Read More

Back Next

My Resources

#### The Dashboard lets you:

- View your progress and follow the link to work on your profile when incomplete.
- View your chapter matches and links to their websites
- View the status of the information that comes from 3<sup>rd</sup> parties.
- Link to national news and resources.
- Search for scholarships!

### Your Student Profile

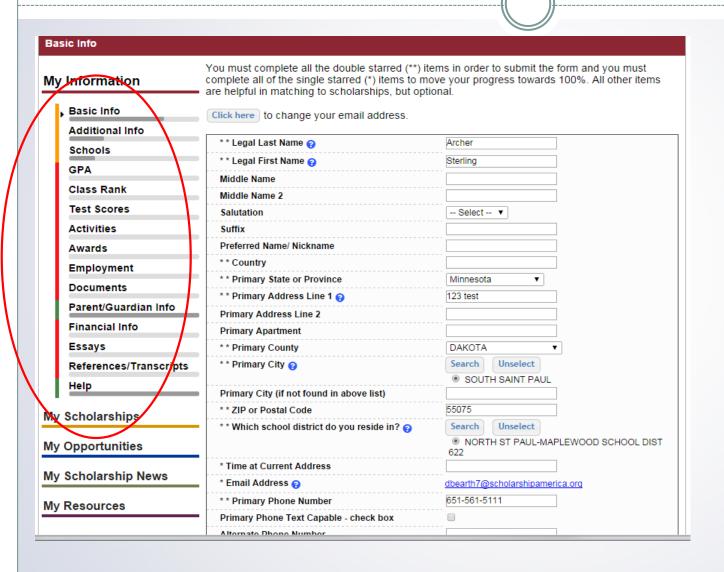

- When following the link to work on your profile you will be taken here into the first section of your profile.
  - Notice the progress bars and color matches your level of completeness.

### Student Profile: Basic Information

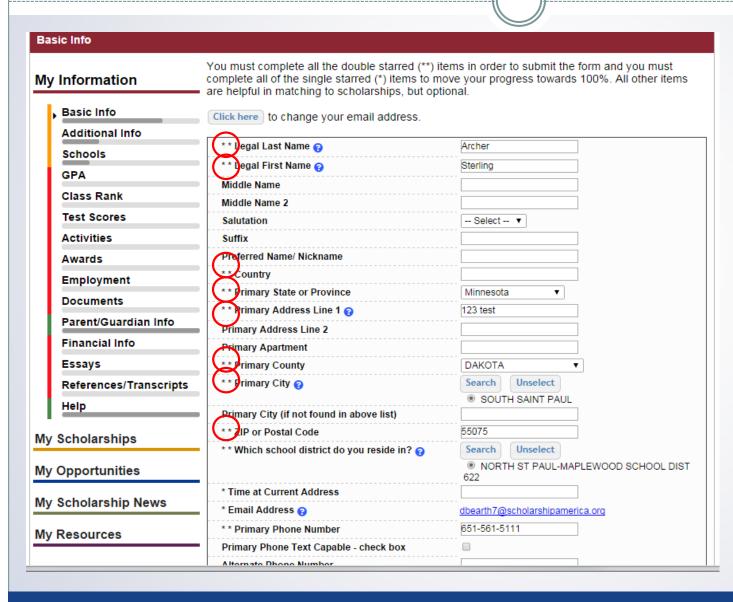

Items marked
 with a double
 star \*\* are
 required to move
 on from each
 section.

### Student Profile: Additional Information

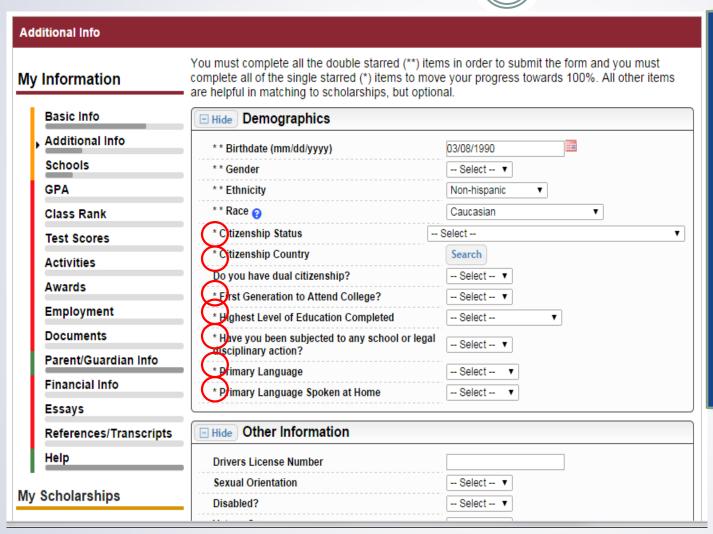

Items marked with a single star \* are part of your completion percentage.
 Complete all these fields to get to 100% completion.

### Student Profile: Schools

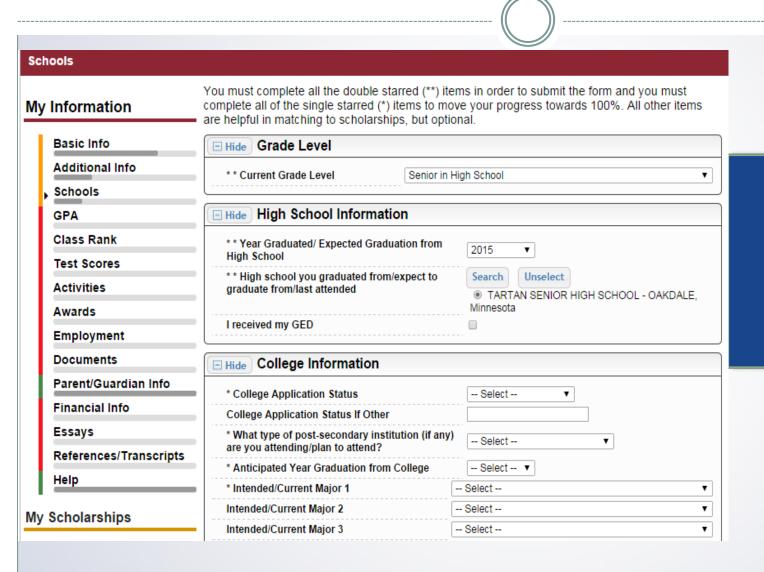

Be complete and accurate!

This will lead to more scholarship opportunities.

### Student Profile: GPA

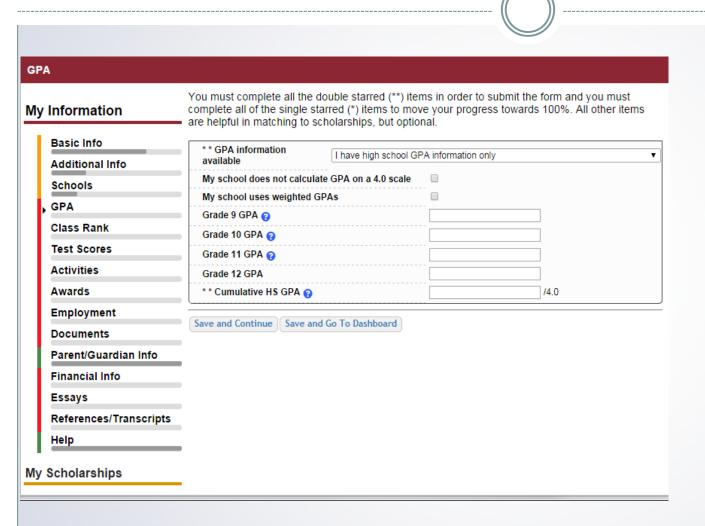

# Accuracy is important!

- Data will be compared to your transcript.
- To convert
   percentages to a 4.0
   scale, click the box
   "My school does not
   calculate GPA on a
   4.0 scale."

### Student Profile: Class Rank

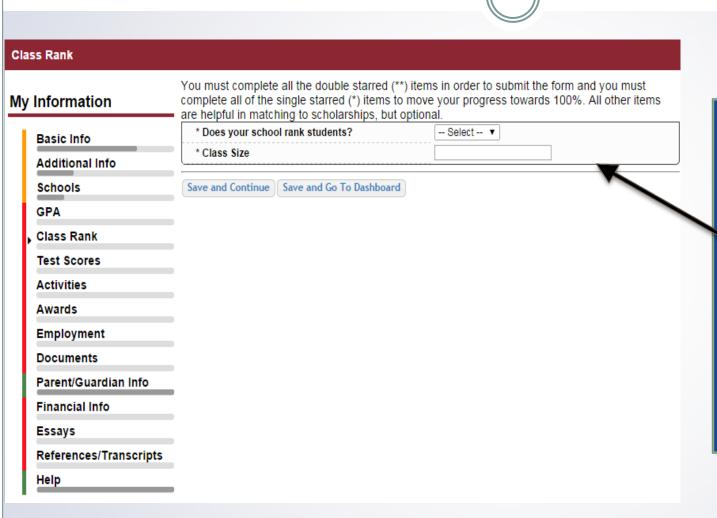

- Class Rank is used along with GPA information.
- If your school ranks students, you will need to indicate the system used
- If your school does not rank students, select "No".

### Student Profile: Test Scores

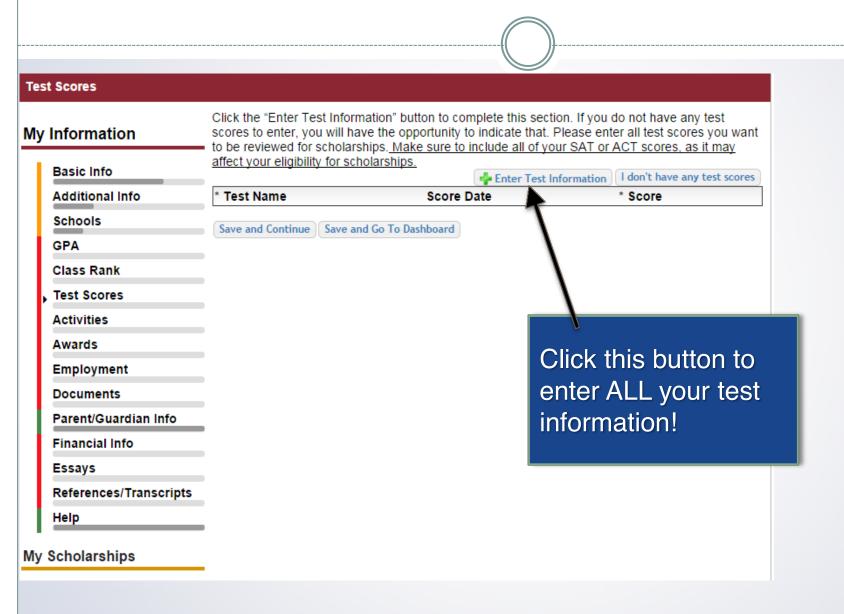

### Student Profile: Activities

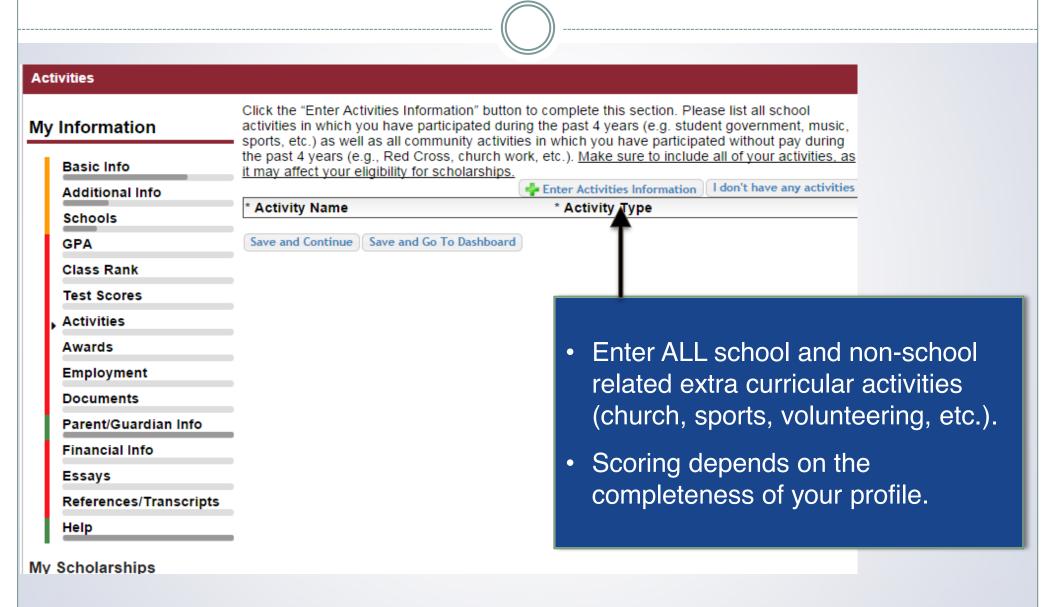

# Student Profile: Employment

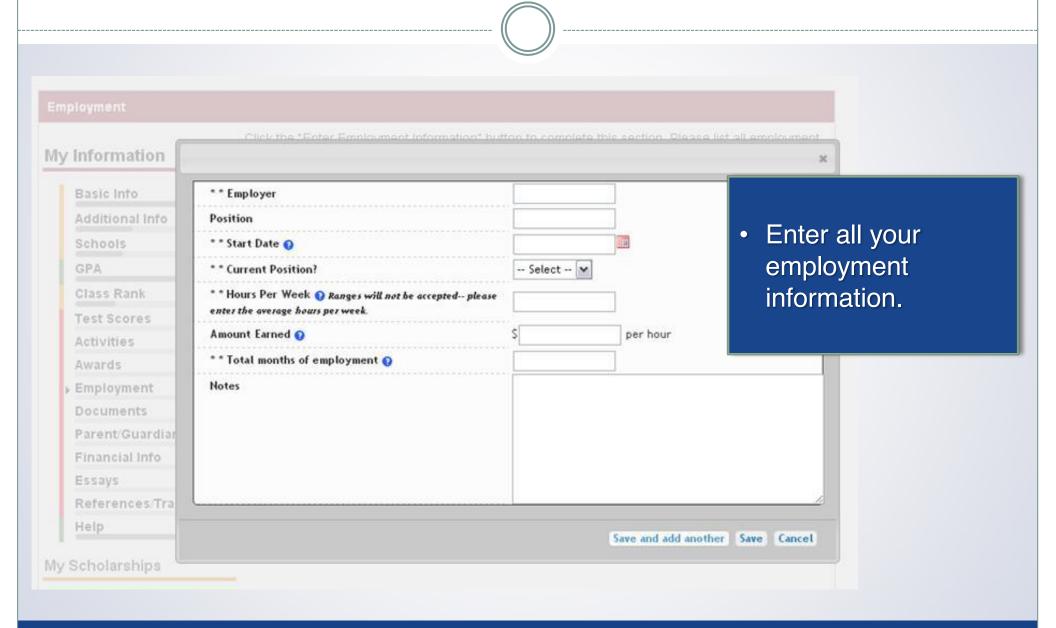

### Student Profile: Parent/Guardian Information

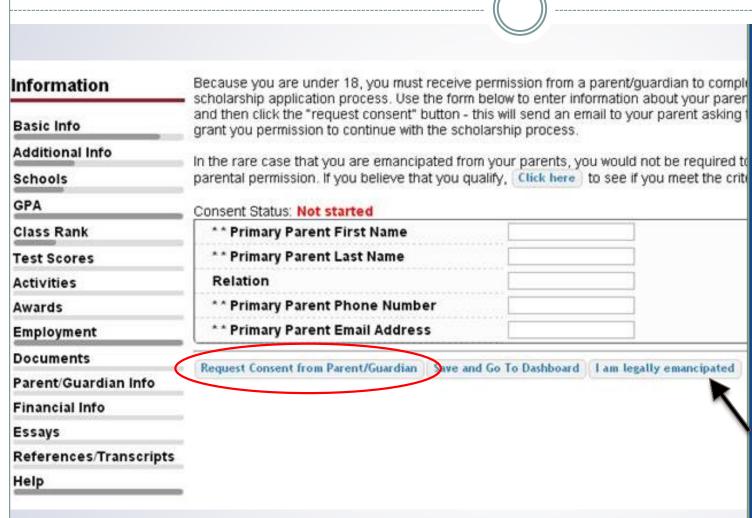

- If you're under 18, you need parental consent to apply for scholarships. Enter your parent information and request consent.
- If you are over 18, you do not need consent but can still enter your parent information.
- If you are legally emancipated you can click here.

#### **Financial Information**

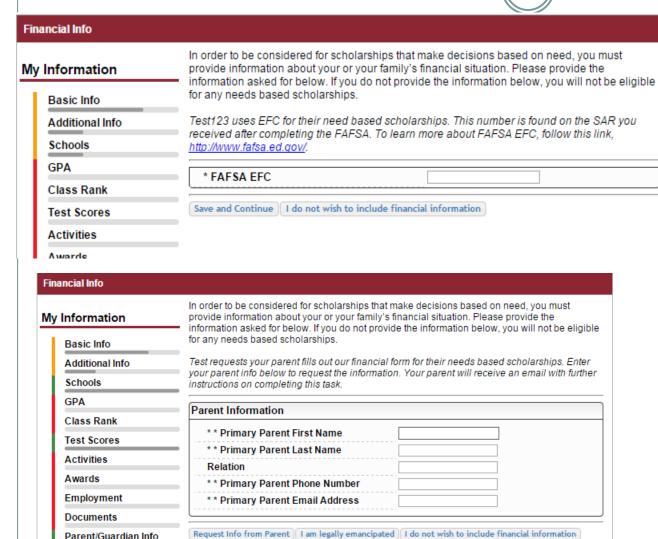

- In order to be considered for need based scholarships, you need to provide financial info.
- What you see in this section depends on what your local chapter asks for. You may be asked to provide your EFC or your parent's information they can provide more detailed financial information.
- If your local chapter does not use financial info, the instructions will inform you of this.

Financial Info

## Student Profile: Essays

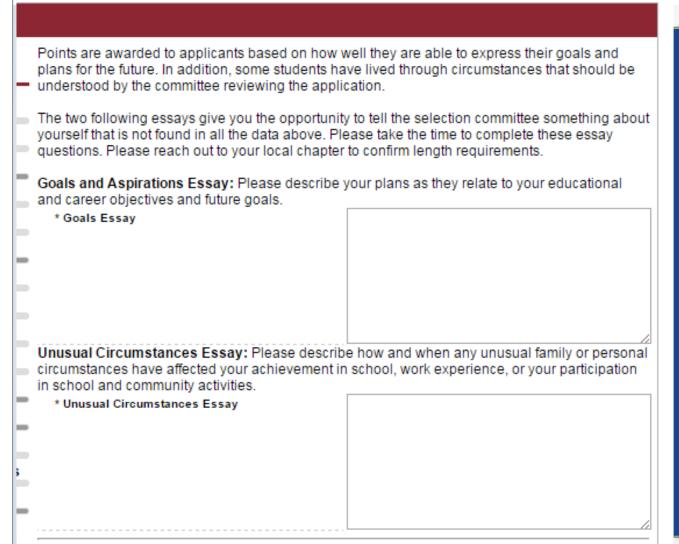

- Provide an essay on your goals and aspirations.
- Provide an essay on any unusual circumstances you may have experienced in your life.
- Confirm with your local chapter the length they would like the essays to be.

save and Continue Sa

Save and Continue | Save and Go To Dashboard

# Student Profile: Transcripts & References

#### **Transcript Requests**

Scholarships require the submission of a school transcript or at least verification by a school official. For High School transcripts, enter the name and contact information of your guidance counselor. Once you are finished, press the "Request Transcript Information" button to request a transcript.

Transcript Information from Counselor: Not started

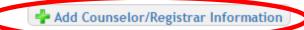

Please note: If you want to include additional transcripts from previous schools, please upload them to the additional documents area (unofficial is fine).

#### Recommendation Request

Scholarships require the submission of a recommendation by a person of your choosing. Please enter the name and contact information of your selected reference. Once you are finished, press the "Request Recommendation" button to request a recommendation be completed.

Recommendation from Counselor or other Reference: Not started

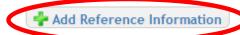

- Click to add your counselor/registrar information to request transcript information.
- Click to add reference information to request a recommendation.
- After you've requested the info, you can search for scholarships!

Save and Look for Scholarships Dave and Go To Dashboard

# Student Profile: Finding Scholarships

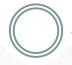

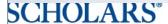

YOUR CHAPTER MATCHES CHICK DEIOW TO VIEW THEIR WEDSILE

NA9999 - National Scholarships - DFS

Test123 - Test123

Test - Test

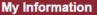

Your profile is 100% complete.

To work on your profile, Click here

To have a complete profile, the following supplementary information may be required. Request this information by going to the appropriate section of your profile. Current status of these pieces are:

Transcript Information from Counselor: Submitted Recommendation from Counselor or other Reference: Submitted Consent from Parent or Guardian: Over 18; consent not required

#### My Scholarships

To search and submit to scholarships or accept scholarships you've been awarded Click Here

Check this section often, as scholarships open and close all the time. When new scholarships open for which you qualify, they will automatically populate this area. We recommend you check back weekly so that you do not miss any new opportunities.

#### My Opportunities

Look here for announcements from your Chapter

Buick Achievers Scholarship Program: Re scholarships up to \$25,000/year from Buick!

GE-Reagan Foundation Scholarship: Rene \$10,000 awards for high school seniors

Scholarship America Student Resources: every step of the college process.

Read More

When you've completed all your info, you can begin your scholarship search!

#### My Scholarship News

Look here for news from Scholarship Ame

Mapping Out College Choices:plots hundre colleges and universities across the country and shows how well their students are doing

3 reasons to get help during the financial aid process: Here are three reasons why you may not want to undergo the financial aid process alone.

Faculty Tips for First-Gen Students:

Read More

n i Ni i

# Scholarship Matches

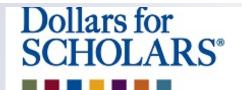

Welcome, Dave 1

Your Chapter Matches click below to view their website NA9999 - National Scholarships - DFS

NA9999 - National Scholarships - DFS

Test - Test

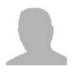

Thank you for searching for scholarships in our system. Any questions you see below will further verify your eligibility for scholarships. Failure to answer the questions will eliminate you from consideration. Please note, if you have incorrectly answered any of these questions and want to change your response, please contact support@scholarshipamerica.zendesk.com.

Submit | Cancel

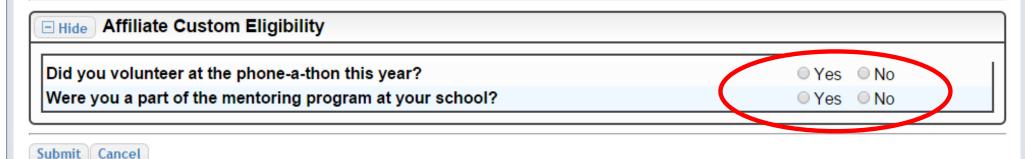

Some chapters have additional questions you will need to answer to help verify your eligibility. Please note not all chapters have these types of questions, whether or not you are prompted with this screen depends on your local chapter.

# Scholarship Matches

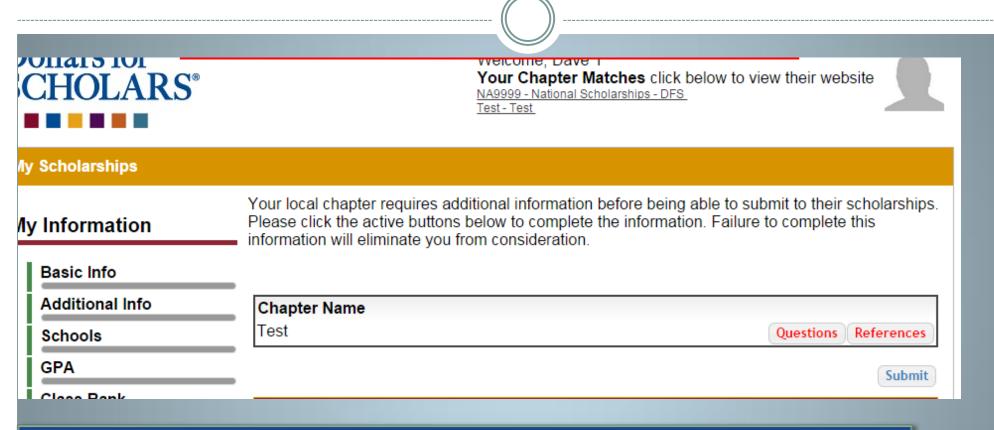

 Additionally, some chapters require you to complete additional open ended questions and/or provide additional references. Click the active Questions and/or References buttons here to complete the additional info. As with the last screen, whether or not you are prompted to complete this additional info depends on your local chapter.

# Student Profile: Scholarships!

Below are the open scholarships that you match to.

NOTE: You must submit to a scholarship in order to be eligible for it.

NOTE: Some scholarships require additional information from you before you will be able to submit. This will be indicated by an active Essays or References button. Click on the active buttons, complete the information and the Submit App button will activate. If the Essays and References buttons are not active on a matched scholarship, no additional information is required.

NOTE: If you see a button that reads "no longer eligible", then your profile or the scholarship requirements have changed and you are no longer eligible for that scholarship. To check this, click the "Verify Eligibility for all Scholarships" button below.

Scholarship

Close Date
Community Service Award - 2015 12/3 1/2014 View Essays References Submit App
leadership - 2015 12/3 1/2014 View Essays References Submit App

Chapter Name
Test

Questions References Documents

- Additional essay or reference information may be required before submitting some applications for certain scholarships. The Submit App button will activate once these are complete.
- If no further info is required, the Submit App button will already be active and available to click.
- To submit for a scholarship, you MUST click the "Submit App" button!

### Need Help?

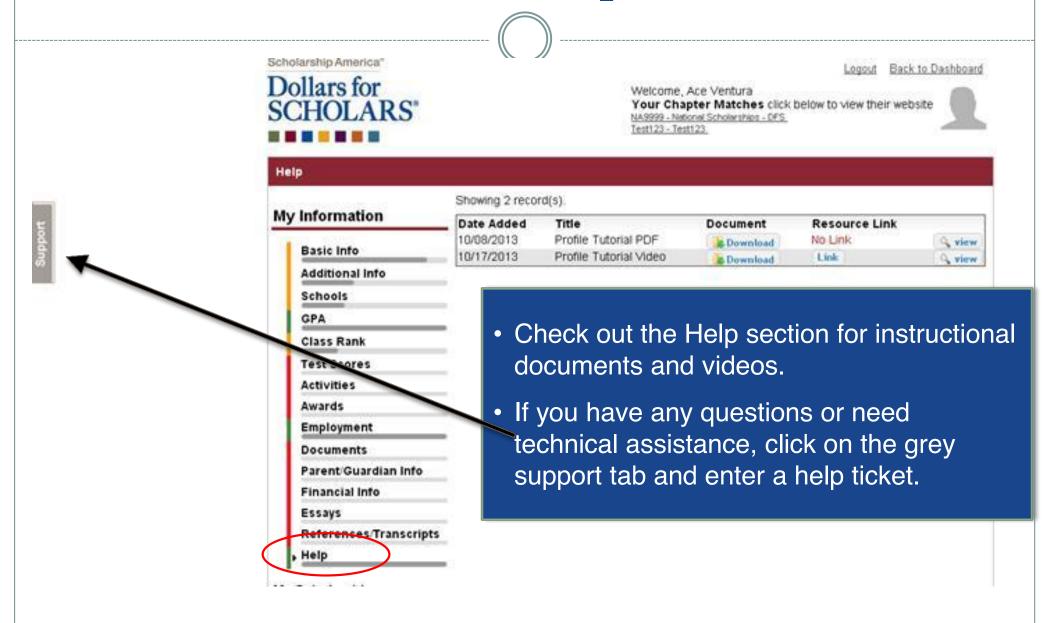

#### Access

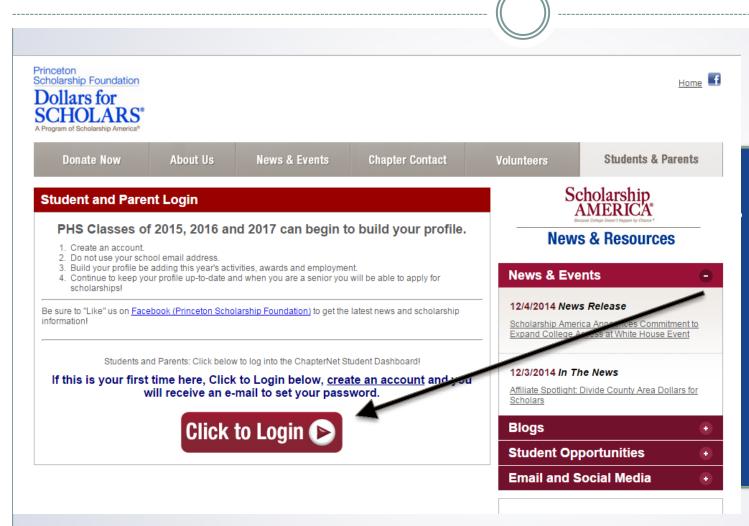

You can get back to your profile at any time via the button on your local chapter Students & Parents page.